# Everlink

USER GUIDE

## CONTENTS

| 1. | Intro  | duction           | 1  |
|----|--------|-------------------|----|
| 1  | .1.    | Install Everlink  | 2  |
| 1  | .2.    | Work area         | 5  |
| 2. | Getti  | ng start          | 9  |
| 2  | .1.    | Link to PI series | 9  |
| 2  | .2.    | Link to Server 1  | L3 |
| 3. | Featu  | ıre 1             | 14 |
| 3  | .1.    | Device            | 14 |
| 3  | .2.    | Files 1           | 16 |
| 4. | Utilit | y                 | 25 |
| 4  | .1.    | Scanner(HID)      | 25 |
| 4  | .2.    | Message           | 27 |
| 4  | .3.    | History           | 31 |

## **1.Introduction**

Everlink.exe is design for PI series to achieve manage multiple PI series to upgrade, transfer file and sending message. It can communicate to ControlCenter for cloud service.

• System requirements

To run the program, one of the windows operating system is required.

- Windows XP
- Windows 7
- Windows 8
- Windows 10

×

### **1.1. Install Everlink**

1. In the Everlink- InstallShield Wizard, click Next.

Everlink - InstallShield Wizard

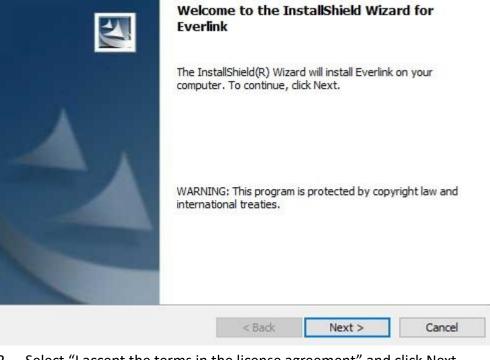

2. Select "I accept the terms in the license agreement" and click Next.

| 🛃 Everlink - InstallShield Wizard                                                                                                    |                                     |                      | ×                             |
|----------------------------------------------------------------------------------------------------|-------------------------------------|----------------------|-------------------------------|
| License Agreement                                                                                                    |                                     |                      |                               |
| Please read the following license agre                                                                                                    | eement carefully.                   |                      |                               |
| To add your own license text to this diale                                                                                                    | og, specify your licen              | se agreement file ir | n the Dialog                  |
| <ol> <li>Navigate to the User Interface v</li> <li>Select the LicenseAgreement di</li> <li>Choose to edit the dialog layout.</li> <li>Once in the Dialog editor, select the</li> <li>Set FileName to the name of your</li> </ol> | alog.<br>e <b>Memo</b> ScrollableTe |                      |                               |
| After you build your release, your license                                                                                                    | e text will be displaye             | ed in the License Ag | reement <mark>dial</mark> og. |
| I accept the terms in the license agree                                                                                                    | ement                               |                      |                               |
| O I do not accept the terms in the licens                                                                                                    | e agreement                         |                      |                               |
| InstallShield                                                                                                    | 1.002                               |                      |                               |
|                                                                                                    | < Back                              | Next >               | Cancel                        |

#### 1 Introduction

### 3. Enter User Name and Company Name, then click "Next".

| 😸 Everlink - InstallShield Wizard     |                                                                    | ×            |
|---------------------------------------|--------------------------------------------------------------------|--------------|
| Customer Information                  |                                                                    |              |
| Please enter your information.        |                                                                    |              |
| <u>U</u> ser Name:                    | 12                                                                 |              |
| Argox                                 |                                                                    |              |
| Organization:                         |                                                                    |              |
| Argox                                 |                                                                    |              |
|                                       |                                                                    |              |
|                                       |                                                                    |              |
| Install this application for:         |                                                                    |              |
| Anyone who uses th                    | is computer (all users)                                            |              |
| <ul> <li>Only for me (Jed)</li> </ul> |                                                                    |              |
|                                       |                                                                    |              |
| InstallShield                         |                                                                    | _            |
|                                       | < Back Next >                                                      | Cancel       |
| 4. Click Complete option and          | click next.                                                        |              |
| 🛃 Everlink - InstallShield Wizard     |                                                                    | ×            |
| Setup Type                            |                                                                    |              |
| Choose the setup type that best su    | its your needs.                                                    |              |
| Please select a setup type.           |                                                                    |              |
| Complete                              |                                                                    |              |
|                                       | s will be installed. (Requires the mo                              | ost disk     |
| Light space.)                         |                                                                    |              |
| OCustom                               |                                                                    |              |
|                                       | am features you want installed an<br>commended for advanced users. | d where they |
|                                       |                                                                    |              |
|                                       |                                                                    |              |
| * 1 UML - 1 J                         |                                                                    |              |
| InstallShield                         |                                                                    |              |
|                                       | < Back Next :                                                      | > Cancel     |

5. Click "Install" will start to install Everlink.

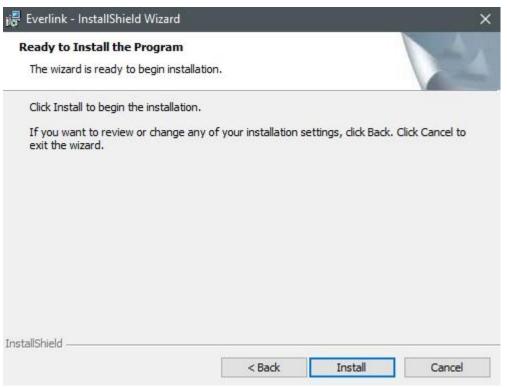

6. After installation is complete, click "Finish".

| 📸 Everlink - InstallShield Wiza | ard                                                                                         | ×     |
|---------------------------------|---------------------------------------------------------------------------------------------|-------|
|                                 | InstallShield Wizard Completed                                                              |       |
|                                 | The InstallShield Wizard has successfully installed Everlink.<br>Finish to exit the wizard. | Click |
|                                 | < Back Finish Cance                                                                         | -     |

T21. 17

### 1.2. Work area

Run Everlink in your computer. There are five area in window.

| The Alex Weth                                                                                                  |                                       |         |
|----------------------------------------------------------------------------------------------------|---------------------------------------|---------|
| ▶-■-₩-0-#-#_99                                                                                                 | Benu Bar                              |         |
|                                                                                                    |                                       |         |
|                                                                                                    | − − <b>F39</b>                        |         |
|                                                                                                    | 1 F11010 F11012<br>1                  |         |
|                                                                                                    | 1                                     |         |
|                                                                                                    |                                       |         |
| Entry Download Scanner(HID)                                                                                    |                                       |         |
| 🚽 Message                                                                                                    |                                       |         |
| 🚽 History                                                                                                    |                                       |         |
|                                                                                                    |                                       |         |
|                                                                                                    | Properties Pane                       |         |
|                                                                                                    | i i i i i i i i i i i i i i i i i i i |         |
|                                                                                                    |                                       |         |
| Function tree                                                                                                  |                                       |         |
|                                                                                                    |                                       |         |
| Date & Time Device/Se                                                                                          | n<br>Aver Description                 |         |
| (1)2016-08-03 11:46:48Device                                                                                   | Service Pl10-10000002 connection      | . = = = |
| 2016-08-03 11:46:48 Device                                                                                     |                                       |         |
|                                                                                                    |                                       |         |
|                                                                                                    |                                       |         |
|                                                                                                    |                                       |         |
|                                                                                                    |                                       |         |
|                                                                                                    |                                       |         |
|                                                                                                    |                                       |         |
| li in the second second second second second second second second second second second second second second se |                                       |         |
| li -                                                                                                    | Status Pane                           |         |
| l:                                                                                                    | Status Palle                          |         |
| li -                                                                                                    |                                       |         |
| P                                                                                                    |                                       |         |
| 'I<br>Ready                                                                                                    | NUM                                   | f       |

- Menu Bar It includes basic program menus.
- **Toolbar** Toolbar offers a shortcut for communication server or device.
- **Function tree** Everlink function tree.
- **Properties Pane** Display Everlink function properties.
- Status Pane Display information about Device and server.

#### 1 Introduction

Menu Bar

Menu Bar lets you control basic functions in Everlink.

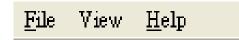

### File

Auto Start: automatically run Everlink when windows ready. Exit: Close Everlink. File View Help Auto Start Exit

### View

Allow all device: Display all device or not. Toolbar: Display Toolbar or not.

| View | w Help           |  |
|------|------------------|--|
| ~    | Allow all device |  |
| ~    | Toolbar          |  |

### Help

About Everlink: Display Everlink version.

| Help |                |  |
|------|----------------|--|
|      | About Everlink |  |

Tool Bar

#### Toolbar include most of the communication function.

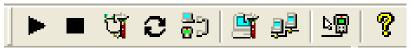

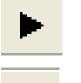

Start connections to device.

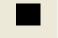

Stop connections to device.

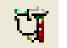

Setup device communication port

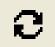

refresh device communication port

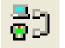

Upload or download file for device

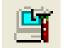

Setup serve communication port

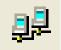

Stop/start communication server

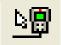

Setup collect data mode for Scanner(HID)

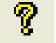

About

 Setting pane

 Perice 1

 P110-10000002 [USB]

 P110-12345678

 P10-12345678

 Operation

 Upload

 Download

 Scanner(HID) ③

 Message ④

 History ⑤

- ① **Device:** Display device status.
- ② Files: Offering data transform, upload and download function.
- ③ Scanner(HID) : Offering a direct way to receive data from terminal to Everlink.
- (4) Message: Enable to send or receive message from terminal or ControlCenter.
- (5) **History:** Offering search and save function from status pane.

#### Status pane

| (1) | 2                   | 3             | $(\overline{4})$                                              |
|-----|---------------------|---------------|---------------------------------------------------------------|
|     | Date & Time         | Device/Server | Description                                                   |
| ٩   | 2016-08-23 10:03:24 | Device        | PC connecting                                                 |
| ۰   | 2016-08-23 10:03:25 | Device        | Device PI10-10000002 connection                               |
| ٢   | 2016-08-23 10:03:38 | Device        | (2016-08-23 10:10:03) PI10-10000002 scan data : 4901991570014 |
| ٠   | 2016-08-23 10:06:31 | Device        | (2016-08-23 10:12:55) PI10-10000002 scan data : 4901991570014 |
| ٢   | 2016-08-23 10:06:42 | Device        | (2016-08-23 10:13:06) PI10-10000002 scan data : 4901991570014 |
| ٢   | 2016-08-23 10:06:48 | Device        | (2016-08-23 10:13:12) PI10-10000002 scan data : 4901991570014 |
| ٢   | 2016-08-23 10:09:45 | Device        | PC disconnect all device                                      |
|     |                     |               |                                                               |
|     |                     |               |                                                               |

- (1) Image Level : Errors ( $^{(2)}$ ), Warnings( $^{(\Delta)}$ ) or Informations ( $^{(1)}$ )
- ② **Date & Time** : Information prompt time.

- ③ **Device/Server** : Information from Device to Everlink or Control Center to Everlink.
- (4) **Description** : Display detail information

### **2.Getting start**

### 2.1. Link to PI series

There are four type of communication ways for PI series to PC.

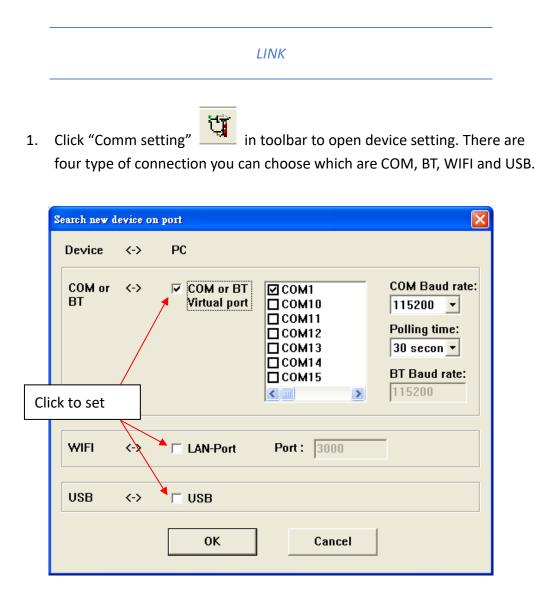

#### COM or BT

Detect way: Use polling to check each terminal in polling time. Ask terminal information to determine terminal respond is connection or not.

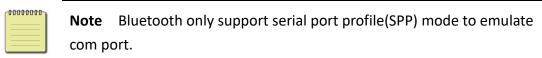

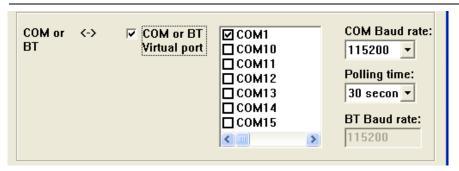

COM Baud rate : Set consistent baud rate between device and PC. Polling time : select polling time in COM and BT setting.

#### • WIFI

Detect way: automatically detect.

|   | WIFI | <-> | ☑ LAN-Port | Port : | 3000 |
|---|------|-----|------------|--------|------|
| l |      |     |            |        |      |

Port : Set the consistent port between device and PC. The rage is 1~65535 (default: 3000)

• USB

Detect way: automatically detect.

| USB <-> 🔽 USB |
|---------------|
|---------------|

- 2. Click "Comm start"
- in toolbar to start connection.
- 3. Adjust PI series in Remote Link menu and choose which connection you want to use. Move curser to "Connect" then press ENT button.

| Remote Link<br>1.Connect<br>2.Remote I/F Select | $\Box$ | Remote I/F Select<br>1.COM port<br>2.USE<br>3.Bluetooth<br>4.WIFI |
|-------------------------------------------------|--------|-------------------------------------------------------------------|
| 团 和03:26 <b>創</b>                               |        | 团 第03:28 創                                                        |

For more information about PI series communication setting, Please refer to PI series user manual CH 3.3.1 in supervisor mode.

**Note** Once you leave "Remote link" page in terminal. The link will disconnected

4. If you are successfully connected, click "Device" in setting pane will display model number and connection way.

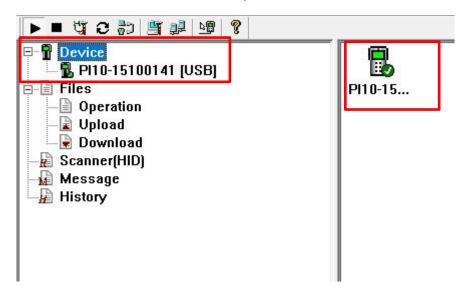

| 00000000 | Ì |
|----------|---|
|          | L |
|          | L |
|          | L |

Note Check terminal and PC setting if terminal is not detected.

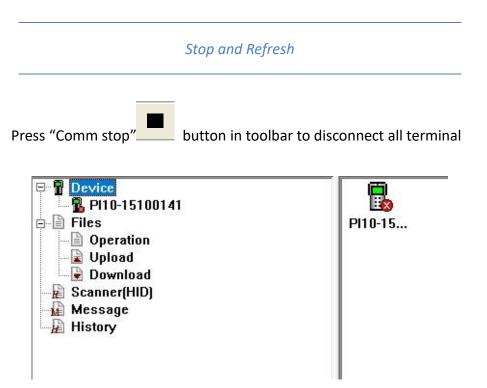

Press "Comm refresh" button in toolbar when device connects with COM and BT to Everlink. USB and WIFI connection is automatically refresh.

| C | ommunicati   | on refresl | h.                                              |                                                            | $\mathbf{X}$                                                                     |
|---|--------------|------------|-------------------------------------------------|------------------------------------------------------------|----------------------------------------------------------------------------------|
|   | Device       | <->        | PC                                              |                                                            |                                                                                  |
|   | COM or<br>BT | <->        | COM or BT<br>Virtual port                       | COM1<br>COM10<br>COM11<br>COM12<br>COM13<br>COM14<br>COM15 | COM Baud rate:<br>115200<br>Polling time:<br>30 secon<br>BT Baud rate:<br>115200 |
|   |              |            | f or BT Virtual po<br>ostant notification<br>OK | rt to connect.<br>is of device change.<br>Cancel           |                                                                                  |

### 2.2. Link to Server

Everlink can set a connection to ControlCenter

|    | LINK to ControlCenter                    |
|----|------------------------------------------|
| 1. | Click "Server setting" button to set up. |
|    | Server                                   |
|    | Local Name : Site1                       |
|    | IP: 192.168.10.10                        |
|    | Port : 3000                              |
|    | OK Cancel                                |

Local Name : Set PC name will display in Controlcenter.

**IP** : IP address from ControlCenter.

**Port** : Port form Controlcenter.

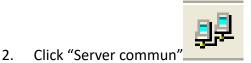

to link ControlCenter.

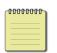

#### Note

Make sure ControlCenter press "start" before you press "Server commun".

## 3.Feature

### 3.1. Device

Left click "Device", it display all of terminal which used to connect. There are three different icon at right bottom in terminal image.

- "√": terminal connected
- "x" : terminal disconnected
- "!" : update notifications

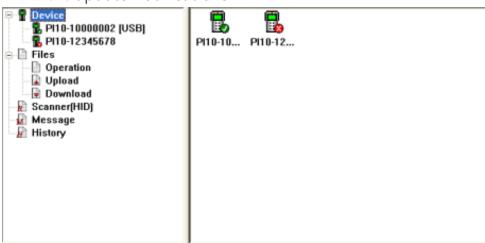

If "View"→"<u>Allow all device</u>" is canceled, right click "Device" will show

Manage function.

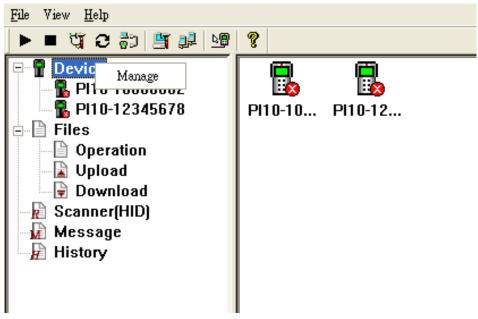

Tick box in front of PI series in Device Manage window to manage device. If you have some terminals which are broken or failed, you can also use this function.

| Device M | anage                                                | × |
|----------|------------------------------------------------------|---|
|          | ☑ PI10-10000002<br>☑ PI10-12345678                   |   |
|          | ease select device for provide<br>rvice<br>OK Cancel |   |

Click each of terminal will show the detail information. Click upgrade button if server deploy upgrade function.

| Device     Device     Pilo-10000002 [Us     Doperation     Doperation     Download     Scanner(HID)     Message     History | SB)<br>Informatio<br>Model :<br>F / W :<br>SN :<br>Scanner<br>Upgrade<br>New upgr | In PI-1030 Equipment ID : 0002<br>A00-1.00 HW ver : PI101023<br>10000002 HW int : 11000000020<br>: S-01.00 et available from server. Press<br>to start upgrade schedule. |
|----------------------------------------------------------------------------------------------------|-----------------------------------------------------------------------------------|----------------------------------------------------------------------------------------------------|
| Date & Time                                                                                                    | Device/Server                                                                     | Description                                                                                                    |
| Date & Time                                                                                                    | Device                                                                            | PC connecting                                                                                                    |
| <ul> <li>2016-08-03 18:48:14</li> <li>2016-08-03 18:48:15</li> </ul>                                                        | Device                                                                            | Device PI10-10000002 connection                                                                                                    |

### 3.2. Files

Files provide Operation, upload and download function. **Operation** can help you transfer your .txt or .dat data to another format. **Upload** can transmit file from terminal to computer. **Download** can transmit file from computer to terminal.

| Transfer fo<br>1. Click " <b>Operation</b> " and Click " <b>Op</b>                                 |      |         |
|----------------------------------------------------------------------------------------------------|------|---------|
| Device<br>PI10-15100141 [USB]<br>Files<br>Upload<br>Download<br>Scanner(HID)<br>Message<br>History | Open | Save as |

| ſ | 0000000 |
|---|---------|
| - |         |
|   |         |
|   |         |

### Note

Open : File extension allow \*.txt and \*.dat

Save as : File extension allow \*.txt, \*.dat, \*.csv, \*.xls and \*.xml.

 Click "Browse" to choose your data file. In "Format" block, fill "Number of fields" and select "Length" or "Delimiter" depends on data. After you finish setting, Click "OK".

| 0,                |                                |
|-------------------|--------------------------------|
| Open file         |                                |
| File Nar<br>Forma |                                |
|                   | C Length<br>C Delimiter 44 ★ , |
| Field<br>1        | Length<br>1                    |
| 2<br>3<br>4       | 1 1 1                          |
|                   | OK Cancel                      |
|                   |                                |

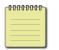

#### Note

Length : 20 field supported maximum. Beware the "Space" !

3. It will display the content as below. Click "Save as" to transfer format.

| <b>F</b> 11 - 1 | <b>E</b> 21-2 | <b>EU-2</b> | <b>E</b> 21 - 4 |
|-----------------|---------------|-------------|-----------------|
| File1           | File2         | File3       | File4           |
| 000             | CPU           | Socket 370  | 3600            |
| 001             | RAM           | DDR         | 1200            |
| 002             | MainBoard     | A4 Size     | 2500            |
| 003             | Hard Disk     | IDE         | 2300            |
| 004             | CD-ROM        | USB         | 1400            |
| 005             | Mouse         | USB         | 600             |
| 006             | Keyboard      | USB         | 550             |
| 007             | Moniter       | LCD         | 8900            |
| 008             | VGA Card      | AGP         | 1100            |
| 009             | Sound Card    | PCI         | 600             |

- Choose "Delimiter" when you select .txt or .dat file extension.
- Fill "Sheet name" when you select .xls file extension.
- Choose a encoding when you select .xml file extension.

| ile Name : | C:\Users\Jed.DOMAIN\ | Browse |
|------------|----------------------|--------|
| Format —   |                      |        |
| Deli       | miter: 44 📩 ,        |        |
| She        | et name:             |        |
| Enc        | oding: BIG5 🔹        |        |

| -( | 0000000 | 1 |
|----|---------|---|
|    |         | L |
|    |         | L |
| _  |         | J |

#### Note

"Sheet name" must over 2 English or numeric characters. .xml file can not support Chinese.

#### Upload file to computer

| Device<br>Files<br>Upload<br>Download<br>Scanner(HID)<br>Message<br>History | Upload<br>New List<br>Upload List : <u>Setup</u> Del<br>Device : ALL <u> Upload</u> Clear |
|-----------------------------------------------------------------------------|-------------------------------------------------------------------------------------------|
|                                                                             | Device List                                                                               |
|                                                                             | Rule :  C When device connect                                                             |
|                                                                             | Apply                                                                                     |

1. Click "Upload" and click "New List" button to create a new list

- 2. Select "**Tradition**" or "**Project**" type(Project type is used for Skywalker SDK software.) and follow the setting below.
- Tradition type
   List Name : Name a Upload list name.
   Save Path : Click "Browse" button to select path in PC.

**Folder** : Type or choose path in terminal.

File Name : Name the file.

| List Name :                            |                   |                     |                          |
|----------------------------------------|-------------------|---------------------|--------------------------|
| Save Path :                            |                   |                     | Browse                   |
| Folder :                               | C:\Data           | •                   |                          |
| File Name :                            |                   |                     |                          |
|                                        |                   |                     |                          |
| Delete this f                          | ile in the        | device, after recei | iving this file          |
|                                        | ile in the<br>Add | device, after recei | iving this file<br>Clear |
| □ Delete this f<br>Upload List<br>File |                   |                     | -                        |

|                                | Upload                 |                       | ×               |
|--------------------------------|------------------------|-----------------------|-----------------|
| Project type (Skywalker        | C Tradition            | Project               | -               |
| SDK only)                      | Project Name:          |                       |                 |
| Project Name : Click " "       | List Name :            |                       |                 |
| button to select project in    | Save Path :            |                       | Browse          |
| terminal.                      | P                      |                       |                 |
| List Name : Name a Upload list |                        |                       |                 |
| name.                          | Delete this file in th | e device, after recei | ving this file. |
| Save Path : Click "Browse"     | Upload List Add        | Delete                | Clear           |
| button to select path in PC.   | File                   | Location              | Delete          |
|                                |                        |                       |                 |
|                                |                        |                       |                 |

3. Click "Add" button to add upload file. Click "OK" to save upload list.

| Tradition                            | C Pro          | iect               |                 |
|--------------------------------------|----------------|--------------------|-----------------|
| Project Name:                        |                |                    |                 |
| List Name :                          | up             |                    |                 |
| Save Path :                          | C:\Everlin     | k                  | Browse          |
| Folder :                             | C:\Data        | •                  | -               |
|                                      | 128K.txt       |                    |                 |
|                                      | 1              | vice, after rece   | iving this fi   |
| Delete this t                        | ile in the de  | Delete             | Clear           |
| Delete this t<br>Upload List<br>File | file in the de | Delete<br>.ocation | Clear<br>Delete |
| Upload List                          | file in the de | Delete             | Clear           |
| Delete this t<br>Upload List<br>File | file in the de | Delete<br>.ocation | Clear<br>Delete |

#### Note

00000000

"Delete" button can delete file in Upload List. "Clear" button can delete all file in Upload List.

4. After setting upload list, select Device you want to upload. Click "Add" button to add device in Device List.

| Jpload List : | up                    | ▼ Setup | Del   |
|---------------|-----------------------|---------|-------|
| evice :       | ALL                   | •       |       |
| vice List     | Add                   | Delete  | Clear |
| Device        |                       | List    |       |
|               |                       | 1.      |       |
|               | Manual<br>∀hen device |         |       |

5. Choose "Manual" (Click 🛃 button in toolbar to upload) or "When

**device connect**" (Automatically upload) and click "**Apply**" button to save upload setting.

| ✓ Setup  | Del    |
|----------|--------|
| <b>•</b> |        |
| Delete   | Clear  |
| List     |        |
| up       |        |
|          |        |
|          | Delete |

## 

Note

"**Delete**" button can delete device in Device List. "**Clear**" button can delete all in Device List.

|                                                                                                 | bad file to PI series                                                                                                    |
|-------------------------------------------------------------------------------------------------|----------------------------------------------------------------------------------------------------|
| Device     Files     Operation     Upload     Download     Scamer(Hild)     Message     History | Download         New List         Download List:         Pevice:         ALL         Device List         Add         Device         List         Pevice         List         Oevice         List         Pevice         List         Oevice         List         Oevice         List         Pevice         List         Oevice         List         Apply |

- Select "Tradition" or "Project" type (Project type is used for Skywalker SDK software.). Follow the setting below.
- Tradition type

List Name : Name a download list name.

**File** : Click "**Browse**" button to select file in PC.

(\*.txt,\*.dat,\*.bas,\*.cft or All file) **Folder** : Enter or choose path in terminal to save file.

| • Tradition                       | O Projec       | t             |        |
|-----------------------------------|----------------|---------------|--------|
| _ist Name :                       |                |               |        |
| File:                             |                |               | Browse |
| older:                            | :\Data         |               |        |
|                                   | . Ib ata       |               |        |
| 1                                 |                | sts           |        |
| overwrite the fi                  |                | sts<br>Delete | Clear  |
| Overwrite the fi                  | le if file exi |               | Clear  |
| Overwrite the fi<br>Download List | le if file exi | Delete        |        |
| Overwrite the fi                  | le if file exi | Delete        |        |

| <ul> <li>Project type (Skywaiker SDK Only</li> </ul> | $\bullet$ | Project type | (Skywalker SDK only |
|------------------------------------------------------|-----------|--------------|---------------------|
|------------------------------------------------------|-----------|--------------|---------------------|

|                                                      | Download                            | ×           |
|------------------------------------------------------|-------------------------------------|-------------|
|                                                      | C Tradition • Project               |             |
| List Name : Name a download                          | List Name :                         | J           |
| list.                                                | File :                              | Browse      |
| File : Click "Browse" button to                      |                                     |             |
| select project file from<br>Skywalker in PC. (*.prj) | ☑ Overwrite the file if file exists |             |
|                                                      | Download List Add D                 | elete Clear |
|                                                      | File Location                       | 0verwr      |
|                                                      | ΟΚ                                  | Cancel      |

 Click "Add" button to add download file. Click "OK" to save download list. "Delete" button can delete file in Download List. "Clear" button can delete all file in Download List.

| Tradition              | C Project                     |                                                                                                    |
|------------------------|-------------------------------|----------------------------------------------------------------------------------------------------|
| List Name :            | down                          | Ī                                                                                                    |
| File :                 |                               | Browse                                                                                                    |
| Folder :               | C:\Data 🔹                     | ]                                                                                                    |
| Download Lis           | t Add De                      | lete Clear                                                                                                    |
| File                   |                               | 0verwrite                                                                                                    |
| File<br>C:\Users\Jed.I | Location<br>DOMAIN C:\Data\Fc | Construction of the owner of the owner owner owner |
|                        |                               | Construction of the owner of the owner owner owner |

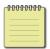

#### Note

In tradition mode, you can select overwrite or not.

 After setting Download List, select Device you want to download. Click "Add" button file in Device List.

| ownload List :     | down 💌                   | Setup | Del   |  |
|--------------------|--------------------------|-------|-------|--|
| evice :            | ALL                      | •     | ]     |  |
| vice List          | Add De                   | lete  | Clear |  |
| )evice             |                          | List  |       |  |
|                    |                          |       |       |  |
| Rule: • Ma<br>⊂ WI | nual<br>1en device conne | ect   |       |  |

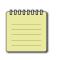

#### Note

"**Delete**" button can delete device in Device List. "**Clear**" button can clear all device in Download List.

Choose "Manual" (Click button in toolbar to download) or
 "When device connect" (Automatically download) and click "Apply"

button to save Download setting.

| ownload List :                        | down | ▼ Setu    | up Del |
|---------------------------------------|------|-----------|--------|
| )evice :                              | ALL  |           | •      |
| vice List                             | Add  | Delete    | Clear  |
| Device                                |      | List      |        |
| PI10-15100141                         |      | down      |        |
| Rule : 📀 Ma                           |      |           |        |
| · · · · · · · · · · · · · · · · · · · |      | e connect |        |

### 4. Utility

### 4.1. Scanner(HID)

Scanner(HID) can receive terminal data when terminal select option 3 "Scanner(HID)" mode as below. Push Scan button on PI series to read barcode. Information data will automatically upload to Everlink

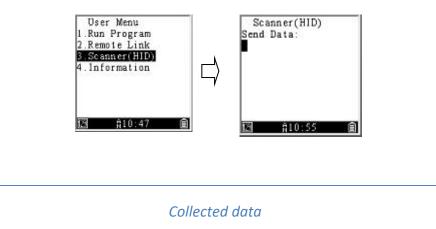

1. Click "Collect data mode" button in toolbar.

2. Choose "Record to File" and click "OK"

| Collect Data Mode     |  |  |  |  |
|-----------------------|--|--|--|--|
| ○ As Keyb<br>ⓒ Record |  |  |  |  |
| OK Cancel             |  |  |  |  |

As Keyboard Input: Data will send to location from cursor. Record to File: Data will send to Everlink to progress.

- 4 Utility
  - 3. Click Scanner(HID) in setting pane.

| ¶ Device<br>↓ -■ Pi10-15100141 [USB]<br>■ Files                                                                                                    | Save        | Delete | Delete All |
|----------------------------------------------------------------------------------------------------|-------------|--------|------------|
| Coperation<br>Upload<br>Complead<br>Complead<br>Com | Date & Time | From   | Data       |

 Click "Save" button to save data. "Delete" button can delete a single data you select. "Delete All" can remove all data.

| Save                | Delete        | Delete All |
|---------------------|---------------|------------|
| Date & Time         | From          | Data       |
| 2016-08-10 10:01:49 | PI10-10000002 | 123456     |
|                     |               |            |
|                     |               |            |
|                     |               |            |
|                     |               |            |
|                     |               |            |
|                     |               |            |
|                     |               |            |

### 4.2. Message

Everlink can send or receive messages from PI Series or ControlCenter.

• PI Series can press "Fn"+ "^" key to enter message menu.

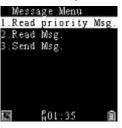

• ControlCenter has the similar design as Everlink.

For more information, please refer to PI Series manual or ControCenter manual.

Send message to terminal

1. Click Message in setting pane and click "Send Message" button.

| □-1 Device<br>-1 Device<br>-1 Device | Send Message | Save   | Delete | Delete All |
|----------------------------------------------------------------------------------------------------|--------------|--------|--------|------------|
| Operation<br>Upload<br>Download<br>Camer(iiii)<br>Message                                                                                                    | Date & Time  | Sender | Target | Message    |
|                                                                                                    | <            |        |        |            |

- 4 Utility
  - 2. Click "Add" button to add a new message.

| Message |                      |        |        |
|---------|----------------------|--------|--------|
|         | <b>•</b>             | Add    | Delete |
| Data    |                      |        |        |
| No п    | nessage need to send |        |        |
|         |                      |        |        |
|         | Target               | Status |        |
|         |                      |        |        |
|         |                      |        |        |
|         |                      |        |        |

3. Enter message in Message box.

| Message:                                               |                 |
|--------------------------------------------------------|-----------------|
| All target<br>P110-10000002<br>P110-12345678<br>Server | Selected target |
|                                                        | OK Cancel       |

| ٢ | 00000000 |
|---|----------|
|   |          |
|   |          |
|   |          |

**Note** Everlink will send message every 70 seconds. If Message failed over 3 times. It will stop sending. Each message maximum is 100 bytes

- 4 Utility
- Select target in the left under "All target". Click ">" and ">>" to move item to the right under "Selected target". Click "OK" button to send message.

| Mess | age Setting                        |      |                    | × |
|------|------------------------------------|------|--------------------|---|
|      | Message:                           | TEST |                    |   |
|      | All ta                             | rget | Selected target    |   |
|      | PI10-10000<br>PI10-12345<br>Server |      | ><br><<br>>><br><< |   |
|      |                                    |      | OK Cancel          |   |

5. If target device is online, message will send immediately. Otherwise, unsend message status will show as below.

| 2016 | 51121101019             | - Add                   | Delete |
|------|-------------------------|-------------------------|--------|
| )ata |                         |                         |        |
| test |                         |                         |        |
|      |                         |                         |        |
|      |                         |                         |        |
|      |                         |                         |        |
|      | Target                  | Status                  | -      |
| Q    | Target<br>PI10-15100141 | Status<br>wait for send |        |
| Q    | Target<br>PI10-15100141 |                         |        |
| Q    | Target<br>PI10-15100141 |                         |        |
| Q    | Target<br>PI10-15100141 |                         |        |

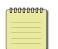

**Note:** Switch combo box and click "**Delete**" button can cancel unsend message.

Message Record

Message records display as below. "Save" button can save all the history you sent. "Delete" and "Delete All" button can remove the message record.

| Send Message                                                                                                    | Save                                                             | Delete                                                                                         | Delete All                                                                                                    |
|----------------------------------------------------------------------------------------------------|------------------------------------------------------------------|------------------------------------------------------------------------------------------------|----------------------------------------------------------------------------------------------------|
| Date & Time                                                                                                    | Sender                                                           | Target                                                                                         | Message                                                                                                    |
| 2016-08-05 09:39:14<br>2016-08-05 09:48:56<br>2016-08-05 09:45:58<br>2016-08-05 09:54:33<br>2016-08-04 09:38:22<br>2016-08-10 09:54:00<br>2016-08-10 09:58:13 | PI10-10000002<br>Everlink<br>PI10-10000002<br>Server<br>Everlink | P110-1000002<br>Everlink<br>P110-10000002<br>Everlink<br>Everlink<br>P110-10000002<br>Everlink | Please inventory warehouse<br>OK,inventory complete<br>Please update firmware<br>OK, update complete<br>AAABBB<br>GGGHHH<br>DDDCCC |
| <                                                                                                    |                                                                  |                                                                                                |                                                                                                    |

### 4.3. History

#### Searching History Data

1. Click "History" in setting pane to manage history data.

| ☐ 1 Device | History Type<br>Type: ⓒ All                               | C Device                  | C Server                     |
|------------|-----------------------------------------------------------|---------------------------|------------------------------|
|            | History Level                                             | 🔽 Warrings                | ✓ Informations               |
| History    | History Date<br>year(yyyy)<br>Start: 2016 1<br>to: 2016 1 | month(mm)<br>11 •<br>11 • | date(dd)<br>/ 21 *<br>/ 21 * |
|            | Search                                                    | Save to file              | Clear                        |

 Select Type, Level and Date, then click "Search" button. Status pane will display as your setting. "Save to file" button will save data which is display in status pane. "Clear" button will clean all information.

|   | Date & Time         | Device/Server | Description                                                   |
|---|---------------------|---------------|---------------------------------------------------------------|
| ٩ | 2016-08-23 10:03:24 | Device        | PC connecting                                                 |
| ٩ | 2016-08-23 10:03:25 | Device        | Device PI10-10000002 connection                               |
| ٩ | 2016-08-23 10:03:38 | Device        | (2016-08-23 10:10:03) PI10-10000002 scan data : 4901991570014 |
| ٢ | 2016-08-23 10:06:31 | Device        | (2016-08-23 10:12:55) PI10-10000002 scan data : 4901991570014 |
| ٩ | 2016-08-23 10:06:42 | Device        | (2016-08-23 10:13:06) PI10-10000002 scan data : 4901991570014 |
| ٩ | 2016-08-23 10:06:48 | Device        | (2016-08-23 10:13:12) PI10-10000002 scan data : 4901991570014 |
| ٢ | 2016-08-23 10:09:45 | Device        | PC disconnect all device                                      |
|   |                     |               |                                                               |